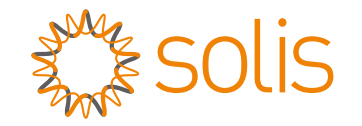

## S5 EO Series Off-grid Inverter

### Instruction Manual

Ver 1.2

Ginlong Technologies Co., Ltd. No. 57 Jintong Road, Binhai Industrial Park, Xiangshan, Ningbo, Zhejiang, 315712, P.R.China. Tel: +86 (0)574 6578 1806 Fax: +86 (0)574 6578 1606 Email:info@ginlong.com Web:www.ginlong.com

Please adhere to the actual products in case of any discrepancies in this user manual.

Ginlong Technologies Co., Ltd.

### Smart O&M

In order to improve our products and provide you with higher quality services, this device has a built-in data logging module for collecting relevant information during operation (such as power generation data, fault data)

#### **Commitment:**

- 1. We will only collect, use and process your device information for the purpose of improving our products and services.
- 2. We will take all reasonable and feasible measures to ensure that no irrelevant information is collected and we will protect your device information.
- 3. We will not share, transfer or disclose the collected device information with any company, organization or individual.
- 4. When we stop operating products or services, we will stop collecting your device information in a timely manner.
- 5. If you do not want to provide such information, you can notify our company to turn off this function, which will not affect your normal use of other functions of the product.

# **Contents**

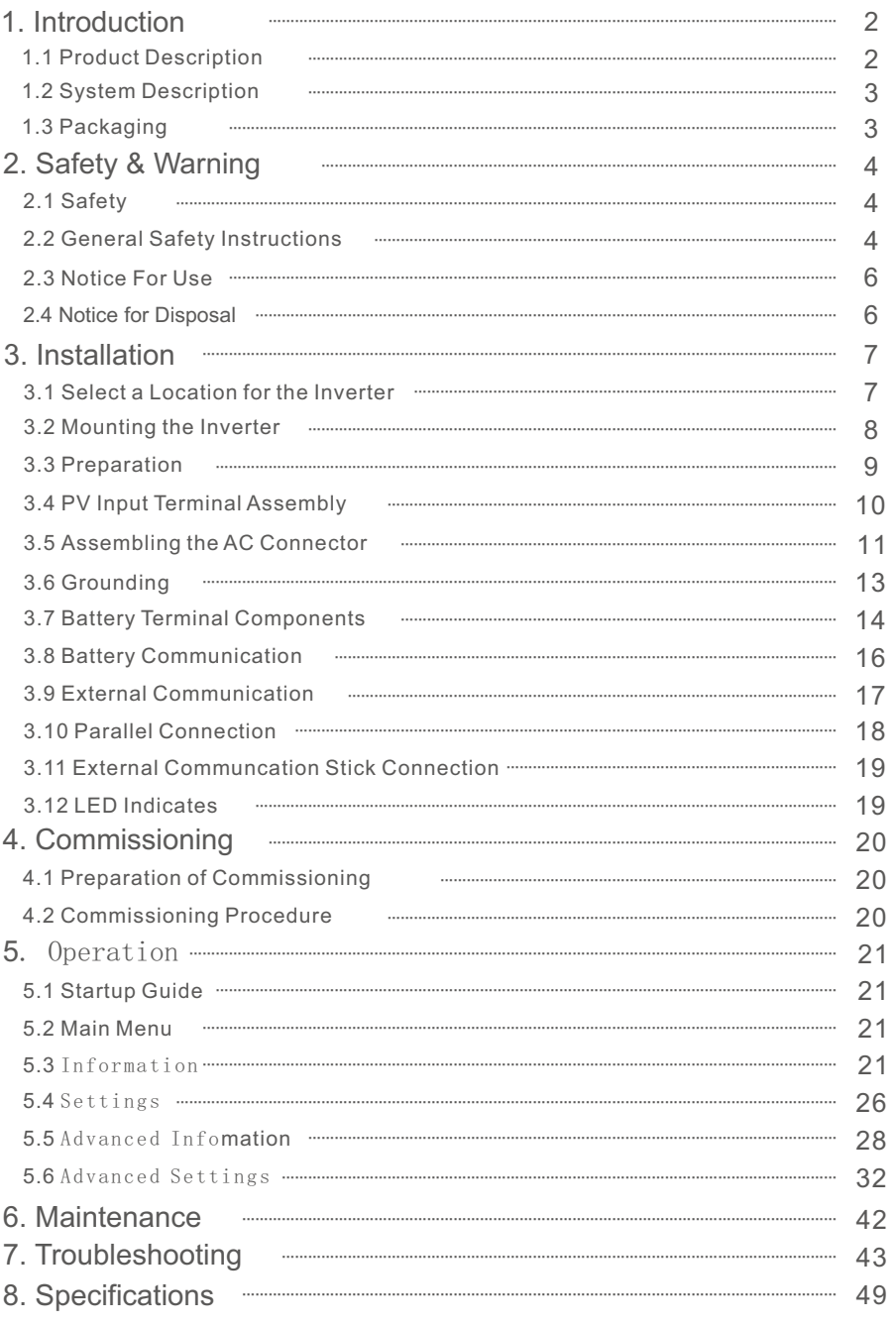

# 1. Introduction 1. Introduction

### 1.1 Product Description

Solis EO series inverter is designed for off-grid systems.

This series of inverters is highly flexible and can work with or without the grid to provide power to the load. It has battery connections for low voltage batteries and up to 2 PV string inputs. It is able to charge the batteries through the PV, grid or onsite generator.

This manual covers the EO series inverter model list listed below:

S5-EO1P4K-48, S5-EO1P4K-48-P, S5-EO1P5K-48, S5-EO1P5K-48-P

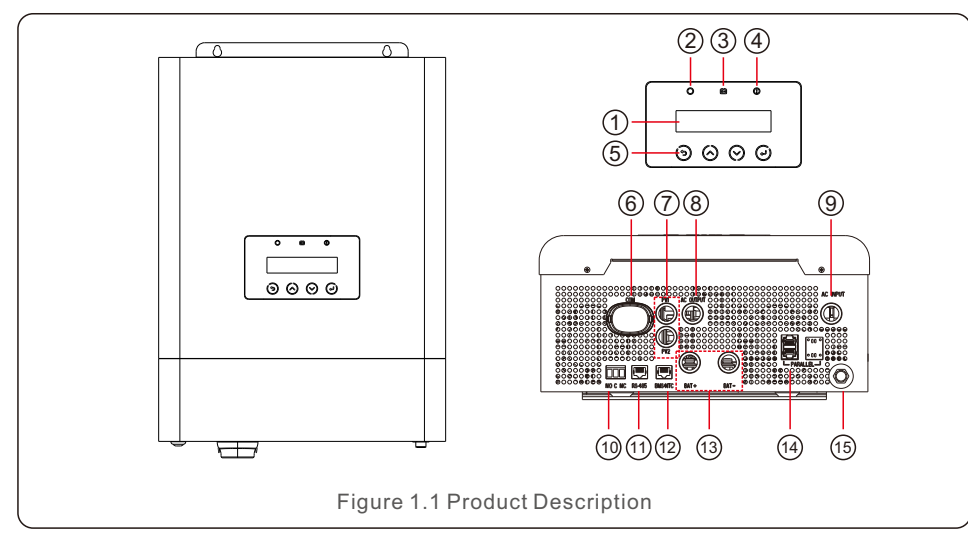

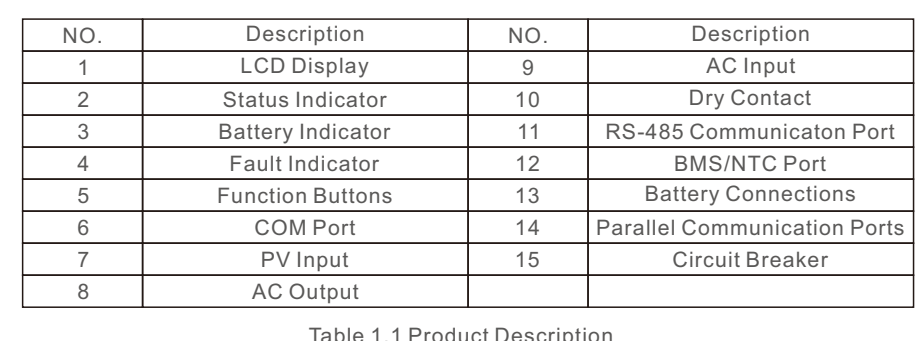

Table 1.1 Product Description

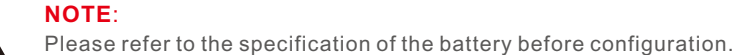

### 1.2 System Description

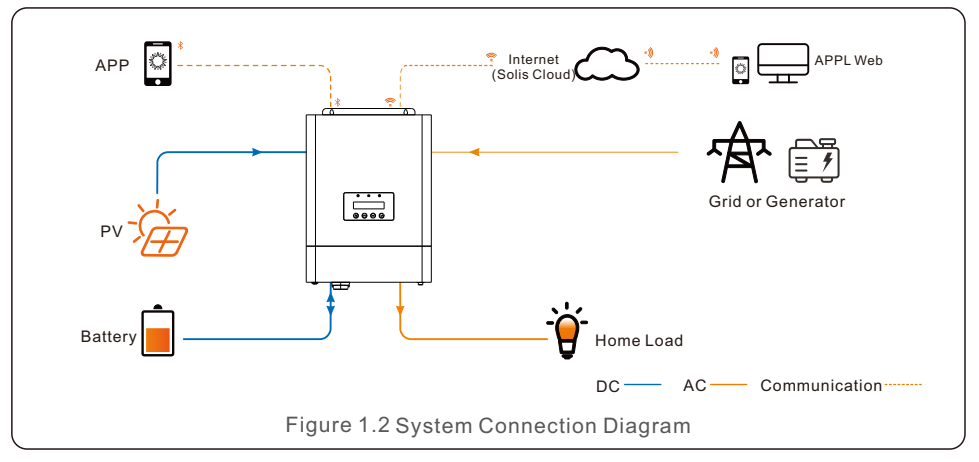

### 1.3 Packaging

User Manual x1

Please ensure that the following items are included in the packaging with your machine:

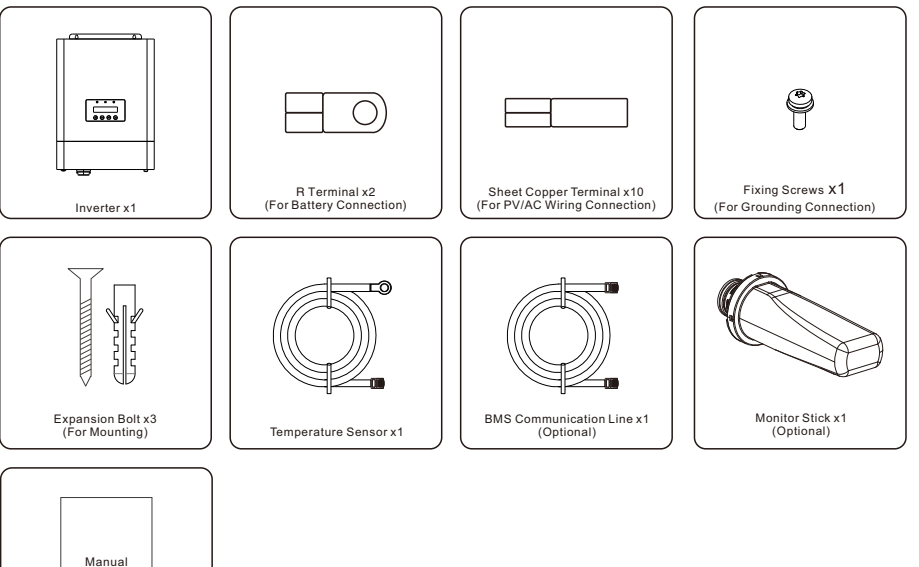

If anything is missing, please contact your local Solis distributor.

### 2.1 Safety

The following types of safety instructions and general information appear in this document as described below:

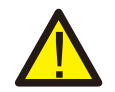

#### **DANGER:**

"Danger" indicates a hazardous situation which if not avoided, will result in death or serious injury.

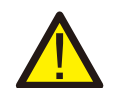

#### **WARNING:**

"Warning" indicates a hazardous situation which if not avoided, could result in death or serious injury.

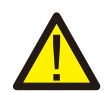

#### **CAUTION:**

"Caution" indicates a hazardous situation which if not avoided, could result in minor or moderate injury.

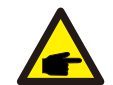

#### **NOTE:**

"Note" provides tips that are valuable for the optimal operation of your product.

### 2.2 General Safety Instructions

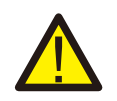

#### **WARNING:**

Only devices in compliance with SELV (EN 69050) may be connected to the RS485 and USB interfaces.

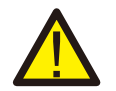

#### **WARNING:**

Please don't connect PV array positive (+) or negative (-) to ground, it could cause serious damage to the inverter.

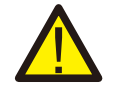

#### **WARNING:**

Electrical installations must be done in accordance with the local and national electrical safety standards.

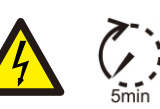

### **WARNING:**

Do not touch any inner live parts until 5 minutes after disconnection from the utility grid and the PV input.

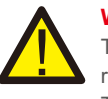

### **WARNING:**

To reduce the risk of fire, over-current protective devices (OCPD) are required for circuits connected to the inverter.

The DC OCPD shall be installed per local requirements. All photovoltaic source and output circuit conductors shall have isolators that comply with the NEC Article 690, Part II.

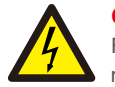

### **CAUTION:**

Risk of electric shock, do not remove the upper cover ( lower cover can be removed for connection). There is no user serviceable parts inside, refer servicing to qualified and accredited service technicians.

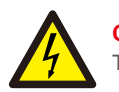

### **CAUTION:**

The PV array supplies a DC voltage when they are exposed to sunlight.

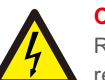

#### **CAUTION:**

Risk of electric shock from energy stored in capacitors of the Inverter, do not remove cover for 5 minutes after disconnecting all power sources (service technician only). Warranty may be voided if the cover is removed without authorization .

# **CAUTION:**

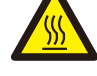

The surface temperature of the inverter can reach up to 60℃ (140 ℉). To avoid risk of burns, do not touch the surface of the inverter while it's operating. Inverter must be installed out of the reach of children.

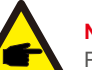

### **NOTE:**

PV module used with inverter must have an IEC 61730 Class A rating.

### **WARNING:**

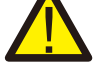

Operations below must be accomplished by licensed technician or Solis authorized person.

### **WARNING:**

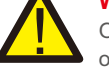

Operator must put on the technicians' gloves during the whole process in case of any electrical hazards.

### **WARNING:**

For PV system, between the PV string and PV input of the inverter, it is required to install a DC isolator to meet local installation regulations.

# 2. Safety & Warning

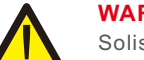

#### **WARNING:**

Solis requires using two magneto-thermic automatic switchs with an RCD module (with adequate voltage and current rating basing on the grid characteristics and on the output current of the inverter) with a sensitivity of 30mA, B-type. One switch with the RCD module needs to be installed on the AC input side, one RCD needs to be installed on the AC backup output side.  $\bullet$  It is recommended that the inverter is installed in a cooler ambient which doesn't

### 2.3 Notice For Use

The inverter has been constructed according to the applicable safety and technical guidelines. Use the inverter in installations that meet the following specifications ONLY:

- 1. Permanent installation is required.
- 2. The electrical installation must meet all the applicable regulations and standards.
- 3. The inverter must be installed according to the instructions stated in this manual.
- 4. The inverter must be installed according to the correct technical specifications.

### 2.4 Notice for Disposal

This product shall not be disposed of with household waste. They should be segregated and brought to an appropriate collection point to enable recycling and avoid potential impacts on the environment and human health. Local rules in waste management shall be respected .

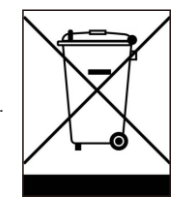

### 3.1 Select a Location for the Inverter

To select a location for the inverter, the following criteria should be considered:

- Exposure to direct sunlight may cause the output power to decrease. It must install the inverter indoors and avoid direct sunlight and rain.
- This inverter is IP21 rated and it can be used indoors with environmental pollution level II. Please install it indoors to avoid rain, spraying water or splashing water.
- exceed 131℉/55℃.

#### **WARNING: Risk of fire**

Despite careful construction, electrical devices can cause fires.

- - Do not install the inverter in areas containing highly flammable materials or gases.
	- Do not install the inverter in potentially explosive atmospheres.
- Install on a wall or strong structure capable of bearing the weight of the machine (14kg).
- Install vertically with a maximum incline of  $+/-5$  degrees, exceeding this may cause output power derating.
- To avoid overheating, always make sure the flow of air around the inverter is not blocked. A minimum clearance of 200mm should be kept between inverters or objects and 500mm clearance between the bottom of the machine and the ground.

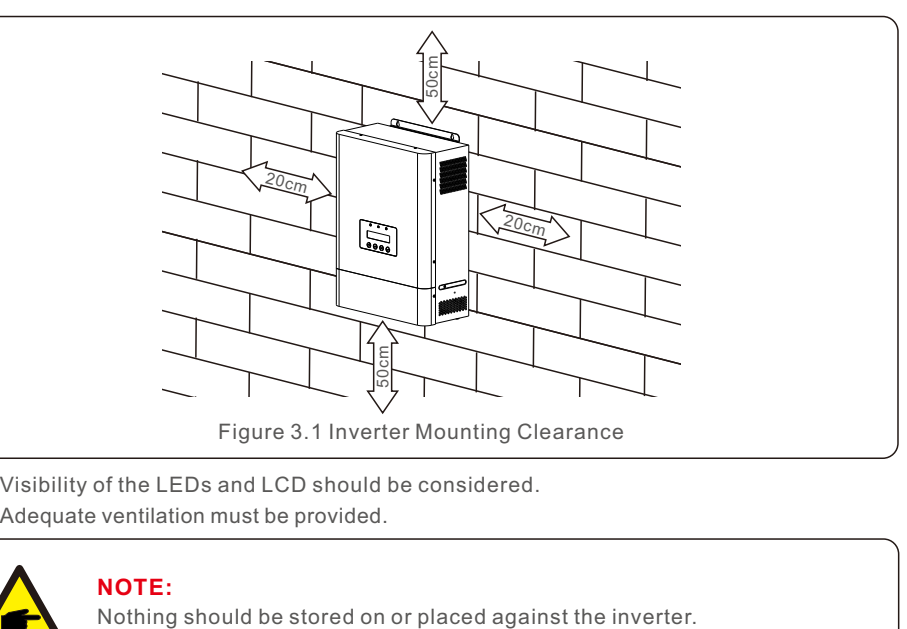

- Visibility of the LEDs and LCD should be considered.
- Adequate ventilation must be provided.

**NOTE:** 

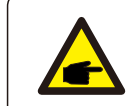

### 3.2 Mounting the Inverter

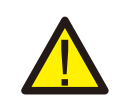

#### **WARNING:**

The inverter must be mounted vertically.

Select the mounting height of the inverter and mark the mounting holes. It's recommended to install the inverter tighten by using two M5 screws.

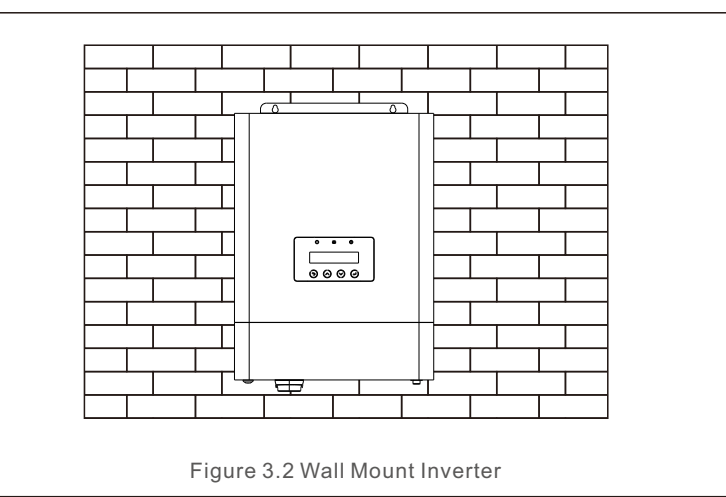

Fix the two holes on the top of the machine and one hole in the box with screws.

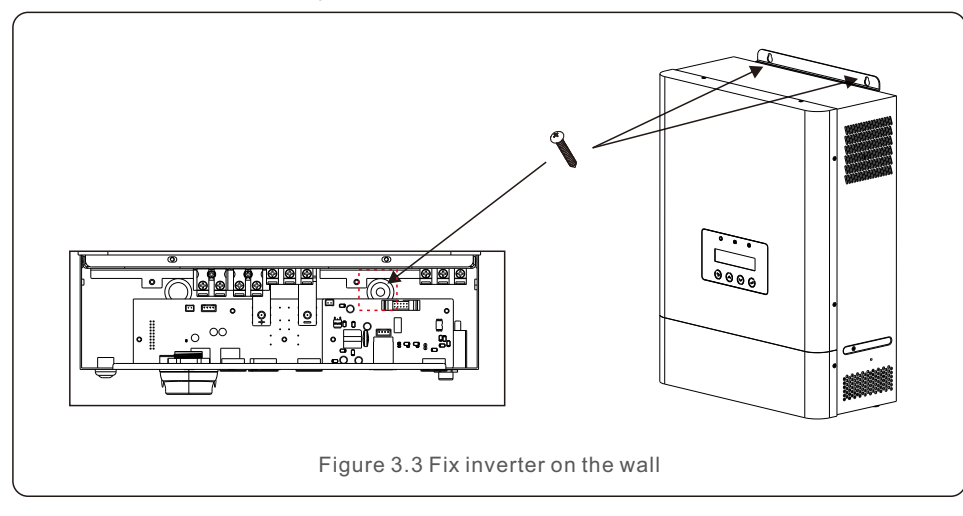

### 3.3 Preparation

Before connecting all wiring, please take off the bottom cover by removing the screws as shown below.

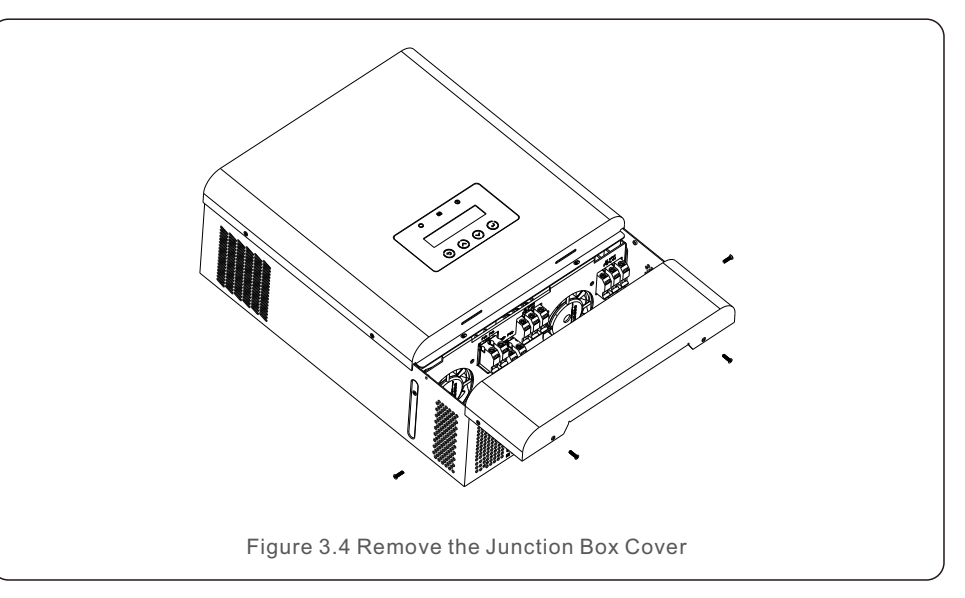

### 3.4 PV Input Terminal Assembly

Please ensure the following before connecting the inverter:

- Make sure the voltage of the PV string will not exceed the max DC input voltage (550Vdc). Violating this condition will void the warranty.
- Make sure the polarity of the PV connectors are correct.
- Make sure the battery, AC Input, and AC Output are all in their off-states.
- Make sure the PV resistance to ground is higher than 20K ohms.
- Before connecting to PV modules, please install separately a DC circuit breaker between inverter and PV modules.

PV wire diameter requirements:12AWG(3.3mm²).

1. Remove insulation sleeve 10mm for positive and negative conductors.

2. Insert the wire into the sleeve and use a suitable crimping tool for crimping.

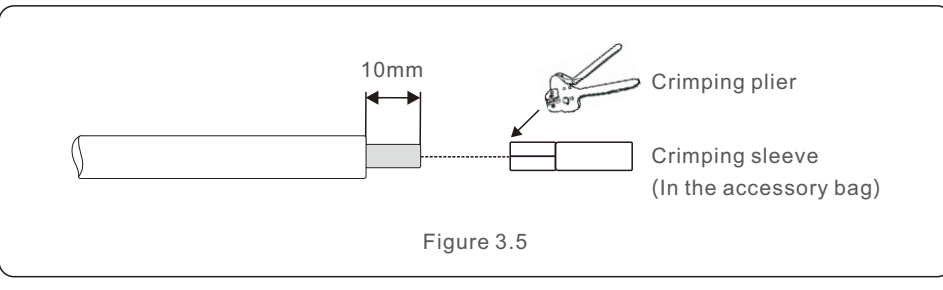

3. Please ensure the secure and correct polarity connection between PV modules and PV input connectors or the system will be damaged. Connect the positive pole (+) of the connection cable to the positive pole (+) of the PV input connector. Connect the negative pole (-) of the connection cable to the negative pole (-) of the PV input connector.

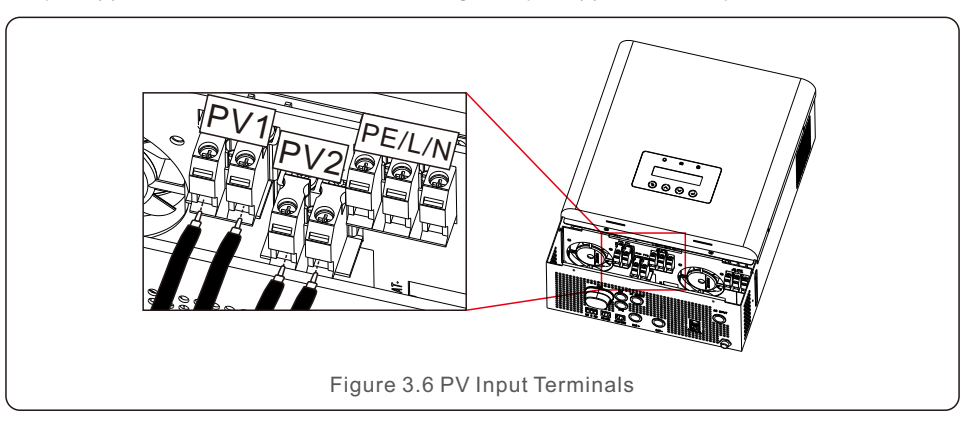

### 3.5 Assembling the AC Connector

To protected from over current of AC input, Solis recommends installing a separate AC breaker between the inverter and the AC input power source.

This AC breaker should be at least 32A.

1. Ensure the cables are within the suitable specifications as shown in the table below:

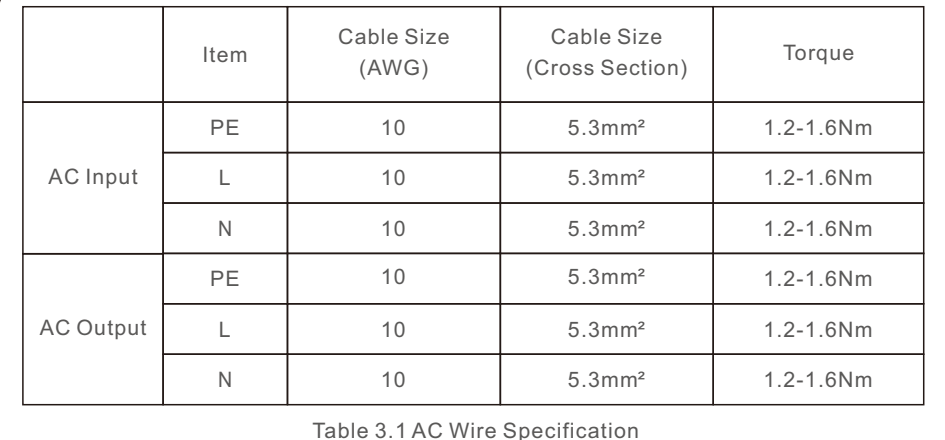

2. Remove the 10mm insulation sleeve for the positive and negative conductors.

3. Insert the wire into the sleeve and use a suitable crimping tool for crimping. (see Figure 4.6)

4. Insert the AC input wires according to polarities indicated on terminal block and tighten the terminal screws. Ensure that the PE protective conductor is connected first. The connection sequence should be PE/L/N.

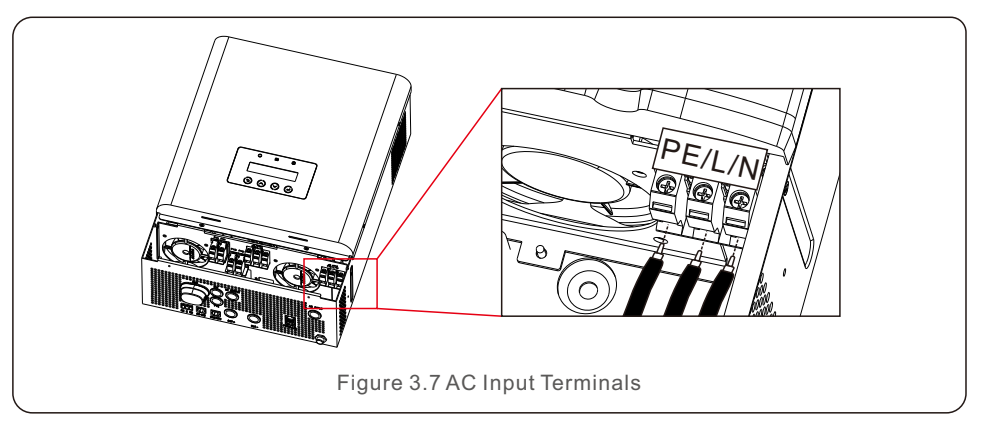

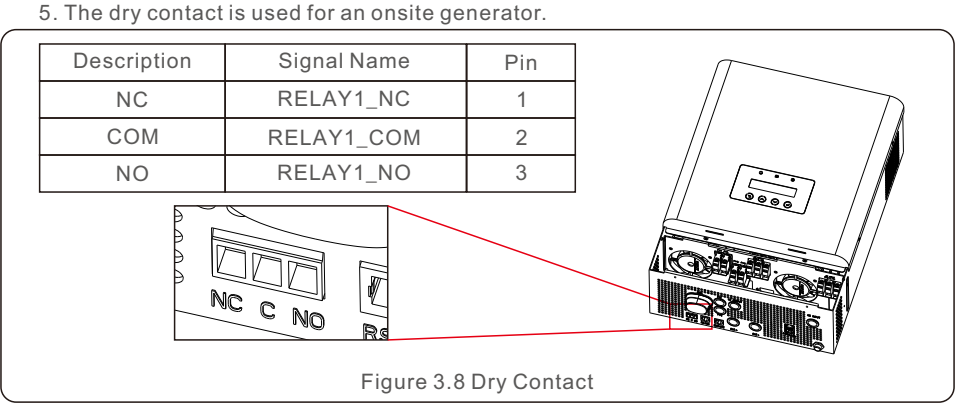

6. Insert AC output wires according to polarities indicated on terminal block and tighten terminal screws with the torque of 1.2-1.6Nm. The connection sequence should be PE-L-N.

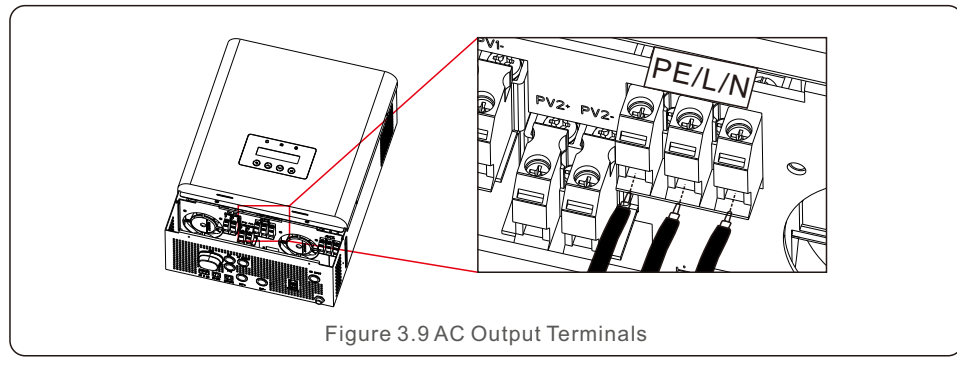

7. Ensure the wires are securely connected.

**WARNING:**

Be sure to connect AC wires with correct polarity. If L and N wires are connected in reverse, it may cause utility short-circuit when inverters are working in the parallel operation.

### **NOTE:**

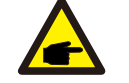

An automatic disconnect device which complies with EN62109-2 standard should be installed on the outside of the AC input port.

## 3.6 Grounding

To effectively protect the inverter, a grounding methods must be performed. Connect the external grounding terminal.

To connect the grounding terminal on the heat sink, please follow the steps below:

1. Remove insulation sleeve 10 mm for positive and negative conductors.

2. Insert the wire into the sleeve and use a suitable crimping tool for crimping.

3. Connect the grounding cable to the grounding point on the heat sink and tighten the grounding screw. The torque rating is 1.0-1.2Nm.

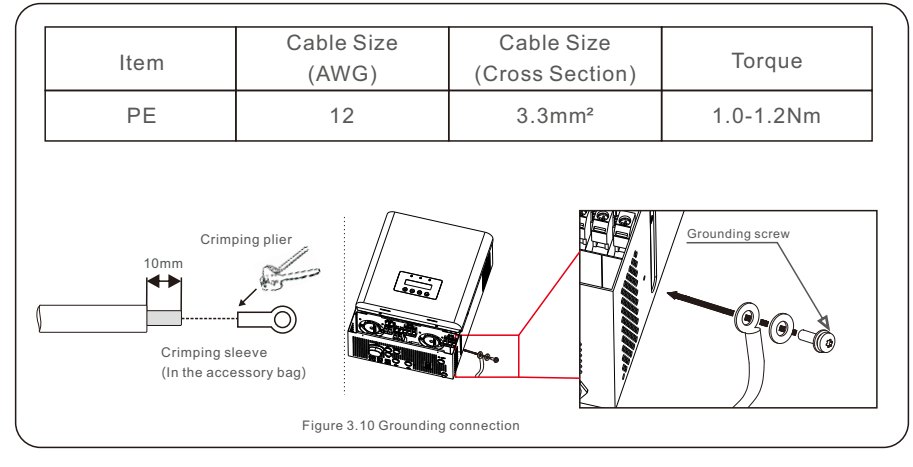

Note: The PCB of the inverter has been grounding shown as below.

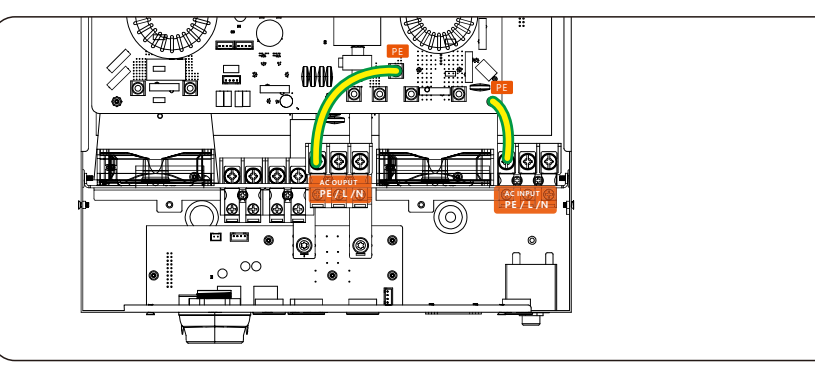

### **IMPORTANT:**

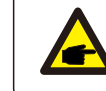

For improving anti-corrosion performance, after the ground cable is installed,apply silicone or paint to protect the connection.

### 3.7 Battery Terminal Components

### 3.7.1 Lead-acid Battery

If you choose a lead-acid battery, the allowed battery types are AGW-type, flooded-type and Gel-type. The battery voltage to connect with the inverter is 48V. Considering the installation environment and operation safety, please pay attention to the following points:

- The natural surrounding ventilation of a Lead-acid battery should be sufficient and the environment temperature is within 25±10℃.
- Fix the bolts of the wire terminal ensure a good connection and to prevent the battery from sparking. The battery should avoid direct sunlight.
- Do not put the batteries in an environment with excessive radiation, infrared radiation, ultraviolet radiation, organic solvent gas, and corrosive gas.
- Batteries with different capacity and functionality can't be interconnected with each other.
- Check the battery voltage and polarity before connecting it to the inverter and turning on the system.
- Ensure the installation site has enough PV generation to support the battery system.

### 3.7.2 Lithium Battery

If you choose a lithium battery, you are allowed to use Pylontech, BYD and Dyness. Other batteries are available but please check the battery compatibility document available on [www.solisinverters.com](http://www.solisinverters.com)

Considering the installation and operation safety, please pay attention to the following points:

- Before completing the final DC connection or closing DC breaker, please ensure the correct polarity of the battery connection and positive (+) must be connected to BAT (+) and negative (-) must be connected to BAT (-).
- Please carefully read the user manual of the battery and strictly follow the precautions in the battery manual.

# **NOTE:**

Please note it is integrated with a 70 Vdc, 150A fuse (non-delay) on the battery input side to protect electrical equipment from overcurrent.

### 3.7.3 Battery Connection

To avoid DC Arcs, Solis recommends installing a DC switch between the battery(s) and inverter.

Ensure the cables within the suitable specifications as shown in the table below.

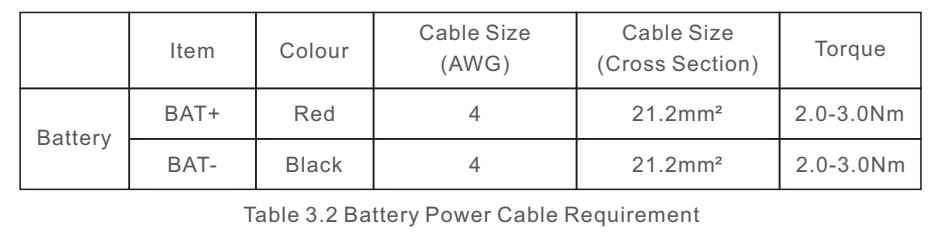

Insert the ring terminal of the battery cable flat onto battery connector of the inverter and ensure the bolts are tightened with a torque rating of 2.0-3.0Nm.

Ensure the polarity at both the battery and the inverter are correctly connected and the ring terminals are tightly screwed to the battery terminals.

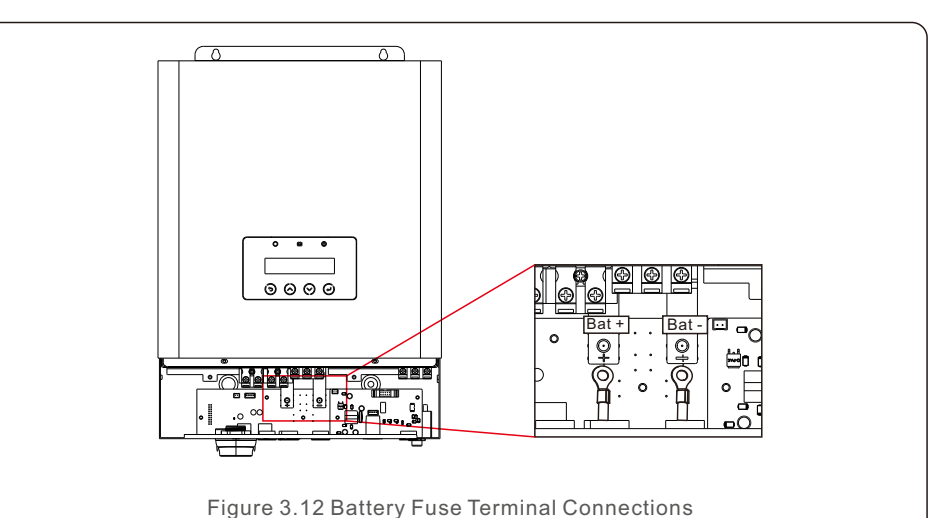

#### **NOTE:**

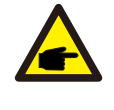

Before connecting the battery, please carefully read the user manual of the battery and perform the installation exactly as the battery manufacturer requests.

### 3.8 Battery Communication

The EO Series inverter uses RS485 cable to communicate with BMS/NTC port to communicate with the BMS of Lithium and NTC of Lead-acid battery.

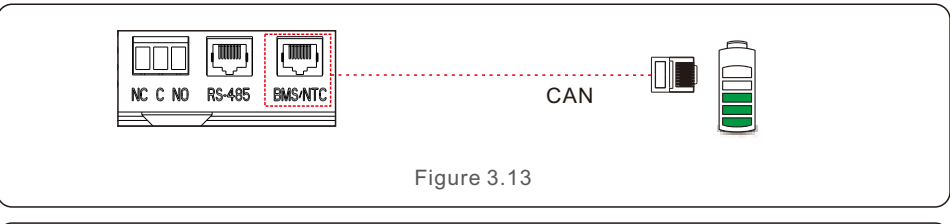

#### **NOTE:**

NTC temperature sensor should be attached to the surface of the lead-acid battery for detecting the temperature in real time.

Procedure for Connecting the BMS Cable or NTC Cable:

If it is connected to a lithium battery, please take out the BMS communication cable from the accessory package. Connect one side of the cable to the battery and the other side to the BMS/NTC port;

If it is connected to a lead-acid battery, please take out the NTC communication cable from the accessory package. Connect the RJ45 side of the cable to the BMS/NTC port, and put the other side with the ring near the negative pole of the battery.

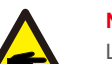

#### **NOTE:**

Lead-Acid and other older-technology battery types require experienced and precise design, installation and maintenance to work effectively. For lead-acid battery, battery SOC calculation may not be accurate according to battery inconformity between cells, battery aging or other specifications of lead-acid battery etc.

#### **BMS/NTC PIN Definition**

Communication interface bewteen inverter and battery is RS485 with a RJ45 connector.

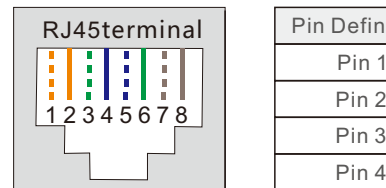

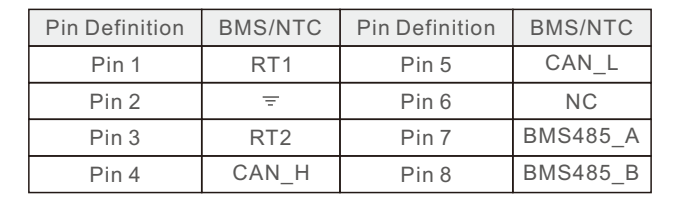

Figure 3.15

### 3.9 External Communication

RS-485 is one standard communication interface which can transmit the real data from inverter to PC or other monitoring equipments.

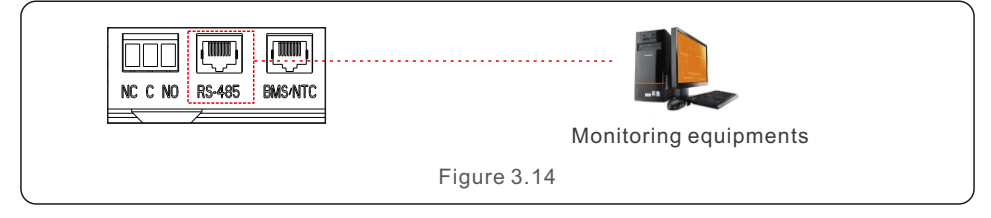

Procedure for Connecting the RS485 Cable:

User can use the RS-485 port for external communication.

User should prepare the Comm-cable by themselves according to the pin-definition sheet shown as below.

The insert terminal need to use the RJ45 plug.

Insert one side of the cable into the RS-485 port of the inverter, and insert another side into PC or other monitioring device.

#### **RS485 PIN Definition**

Communication interface bewteen inverter and external device is RS485 with a RJ45 connector.

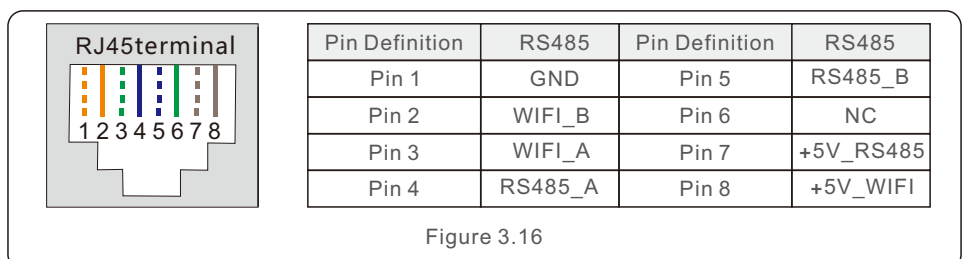

### 3.10 Parallel Connection

The "-P" type in the EO series inverter has the parallel capability and can be operated in parallel.

This inverter can be used in parallel with two different operation modes. 1.Parallel operation in single phase with up to 6 units.

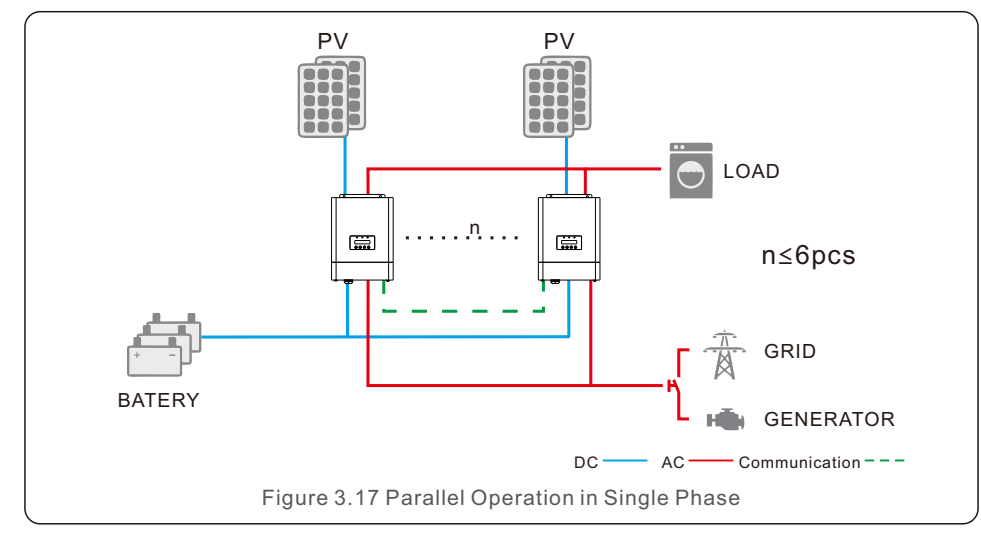

For specific information, please refer to 《Parallel Quick Installation Guide》.

### 3.11 External Communcation Stick Connection

Inverter provides a Monitoring port which can collect data from inverter and transmit it to monitoring-website via an external monitoring data collector.

For details please refer to WiFi Stick Data logger Quick installation guide.

### 3.12 LED Indicates

There are three LED indicators on the EO series inverter which indicate the working status.

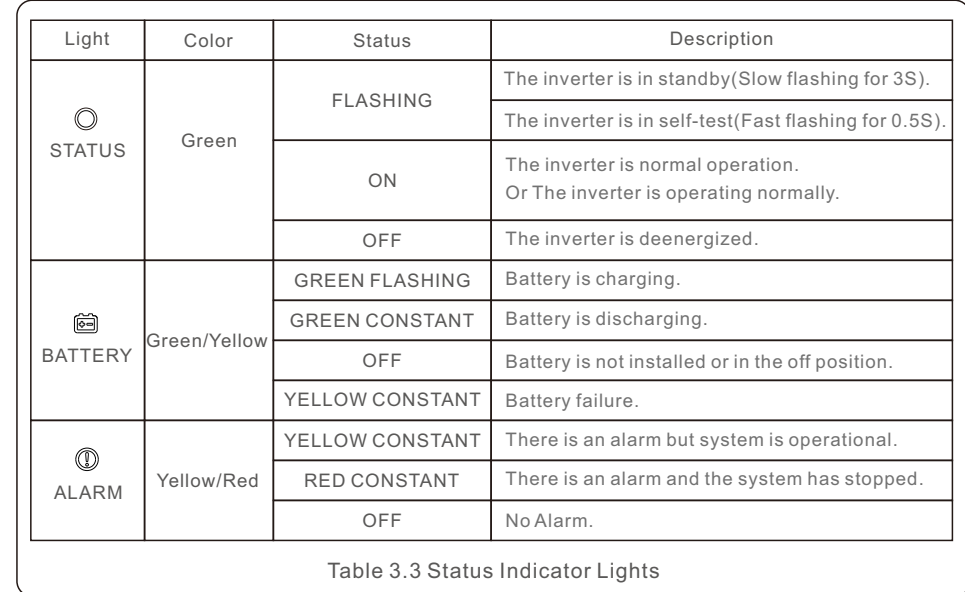

# 4. Commissioning

### 4.1 Preparation of Commissioning

- Ensure all the devices are accessible for operation, maintenance and service. Check and confirm that the inverter is firmly installed.
- Ensure space for ventilation is sufficient for one inverter or multiple inverters.
- Ensure Nothing is left on top of the inverter or battery module.
- Ensure inverter and accessories are correctly connected.
- Ensure cables are routed in a safe location or protected against mechanical damage.
- Ensure warning signs and labels are suitably affixed and durable.

### 4.2 Commissioning Procedure

If all the items mentioned above meet the requirements, proceed as follows to start up the inverter for the first time.

- 1. Switch on the AC-Output and AC-Input.
- 2. Refer to "Part 5" to configure the parameters. Ensure to run through the Startup Wizard.
- 3. Switch on the DC circuit breaker between inverter and battery.
- a. If the battery equipped is Pylon Li-ion Battery, actuate the switch on the battery manually. The relay will make 'clicking' sounds and it will take a short-time to work automatically.
- 4. Verify the system is working properly.
- 5. Proceed to setup the systems communication and refer to the datalogger manual.
- a. All manuals can be found at [www.solisinverters.com](http://www.solisinverters.com)

### 5.1 Startup guide

Please follow the steps to complete the initial setup process.

Steps:

Start-up Wizard Language > Time > Connect battery? > Battery Type > Connect generator? > Back up setting > Setting successfully

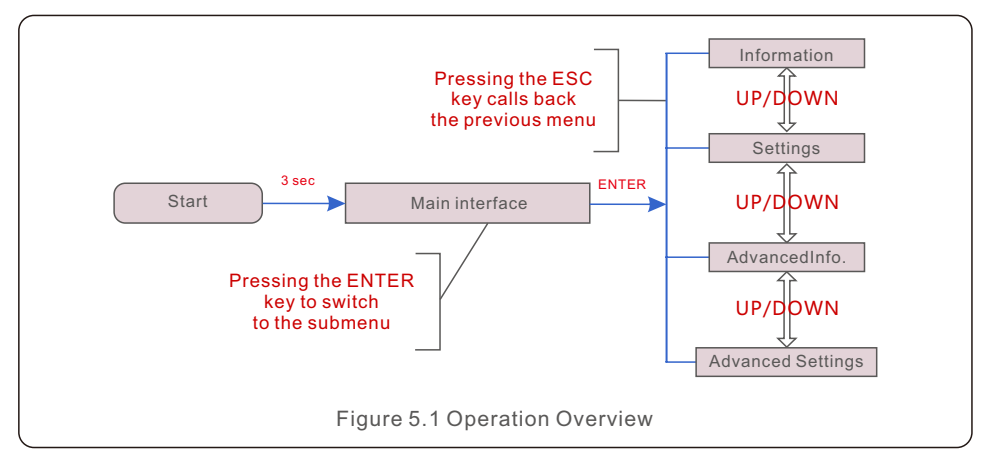

### 5.2 Main Menu

There are four submenu in the Main Menu (see Figure 5.1):

- **1. Information**
- **2. Settings**
- **3. Advanced Info.**
- **4. Advanced Settings**

### 5.3 Information

In the information section, operating data and information data can be viewed. Sub-sections include:

- **1. General Information**
- **2. System Information**
- **3. Energy Records**
- **4. BMS information**

### 5.3.1 General Information

The example displays are shown in the following figures.

The user can view it by pressing the up and down keys.

#### Values are for reference only.

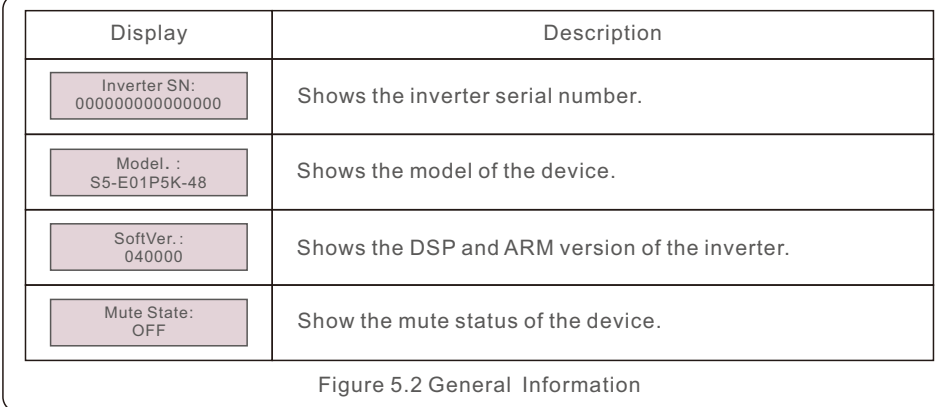

### 5.3.2 System Information

The example displays are shown in the following figures.

The user can view it by pressing the up and down keys.

Values are for reference only.

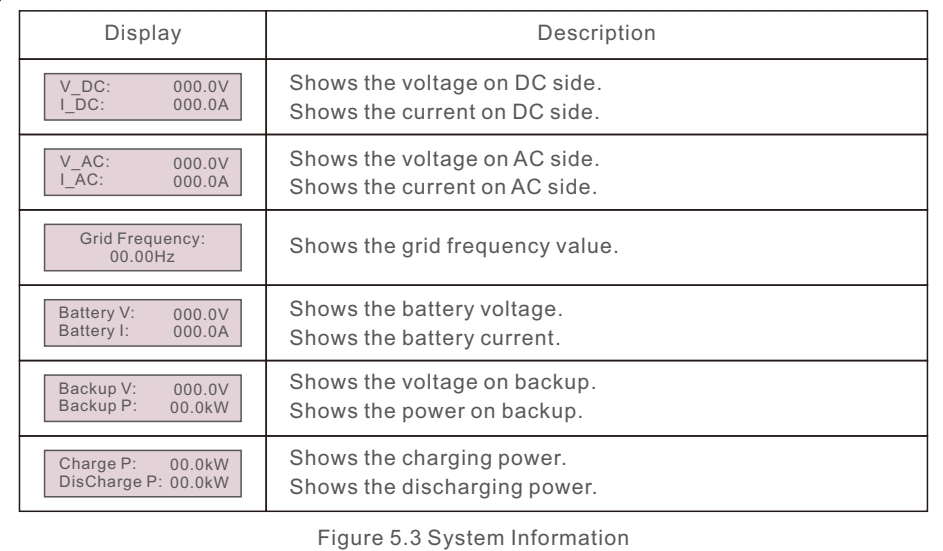

### 5.3.3 Energy Records

Sub-sections of the Yield information section include:

- **1. Battery Yield**
- **2. Grid Yield**
- **3. Load Yield**

The example displays are shown in the following figures.

Values are for reference only.

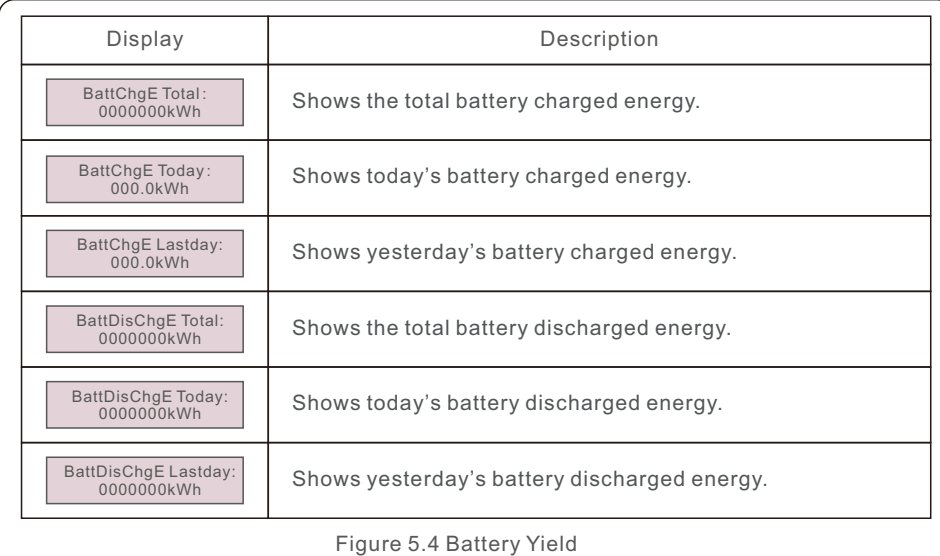

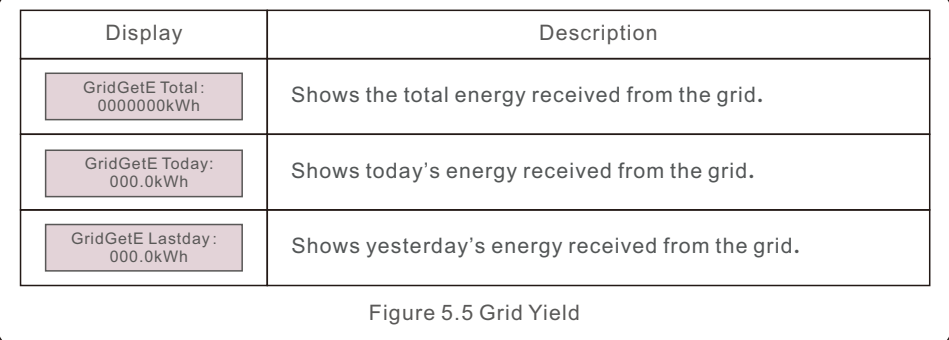

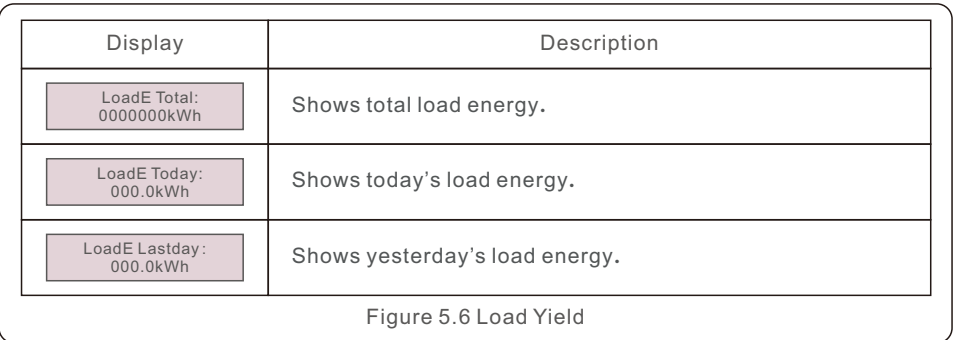

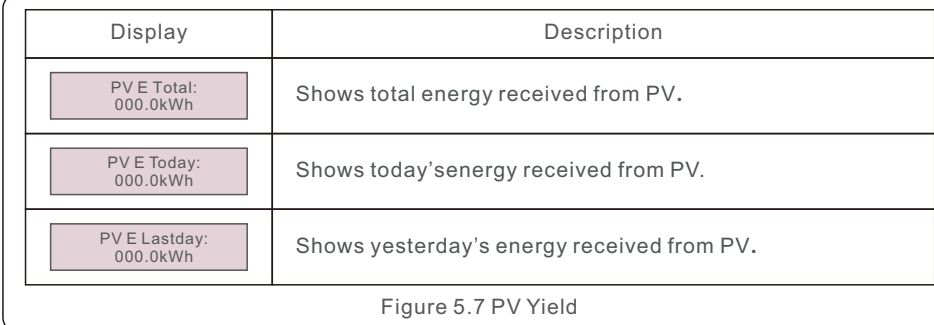

### 5.3.4 BMS Information

The example displays are shown in the following figures.

The user can view it by pressing the up and down keys.

Values are for reference only.

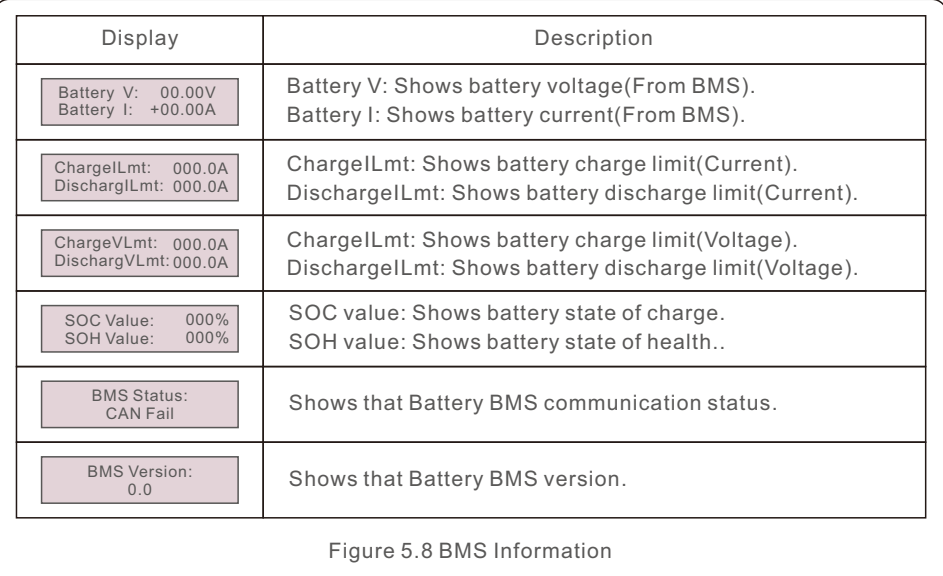

BMS ONLY support CAN communication not RS485, and all the data will display "0" when the battery has been selected as Lead-acid battery which is monitored by NTC in CAN/NTC port.

### 5.4 Settings

The following submenus are displayed when the Settings menu is selected:

- **1. Set Time/Date**
- **2. Set Address**
- **3. Set Mute**
- **4. Mode Settings**

### 5.4.1 Set Time/Date

This function allows time and date setting. When this function is selected, the LCD will display a screen as shown in Figure 5.9.

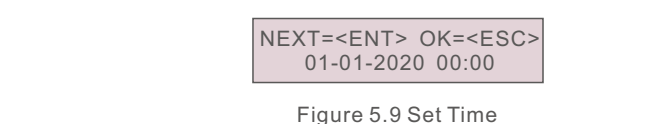

### 5.4.2 Set Address

This function is used to set inverter address for data logger connection/modbus communication/parallel connection.

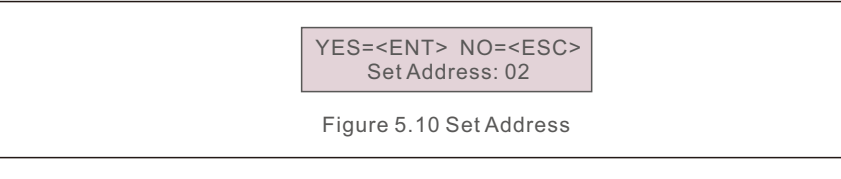

### 5.4.3 Set Mute

This function allows you to turn on/off the keypad tone and buzzer sound. Select YES to disable the sound and select NO to enable the sound. Default is "YES" .

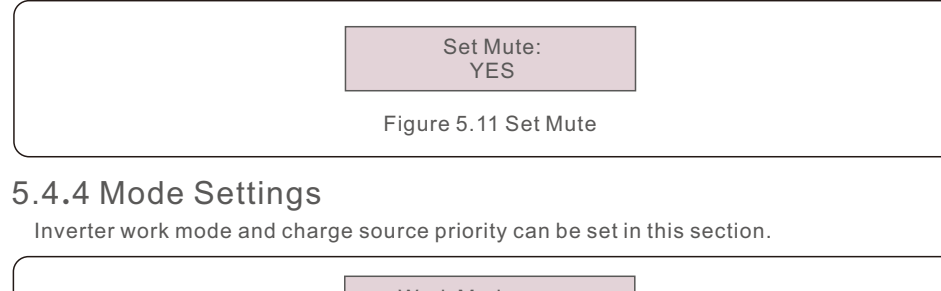

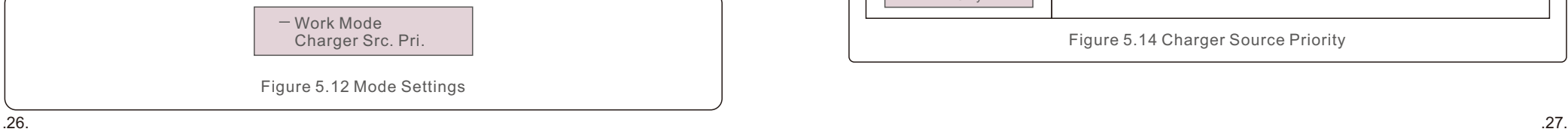

### 5.4.4.1 Work Mode

This section describes the working logic of each work mode of the inverter.

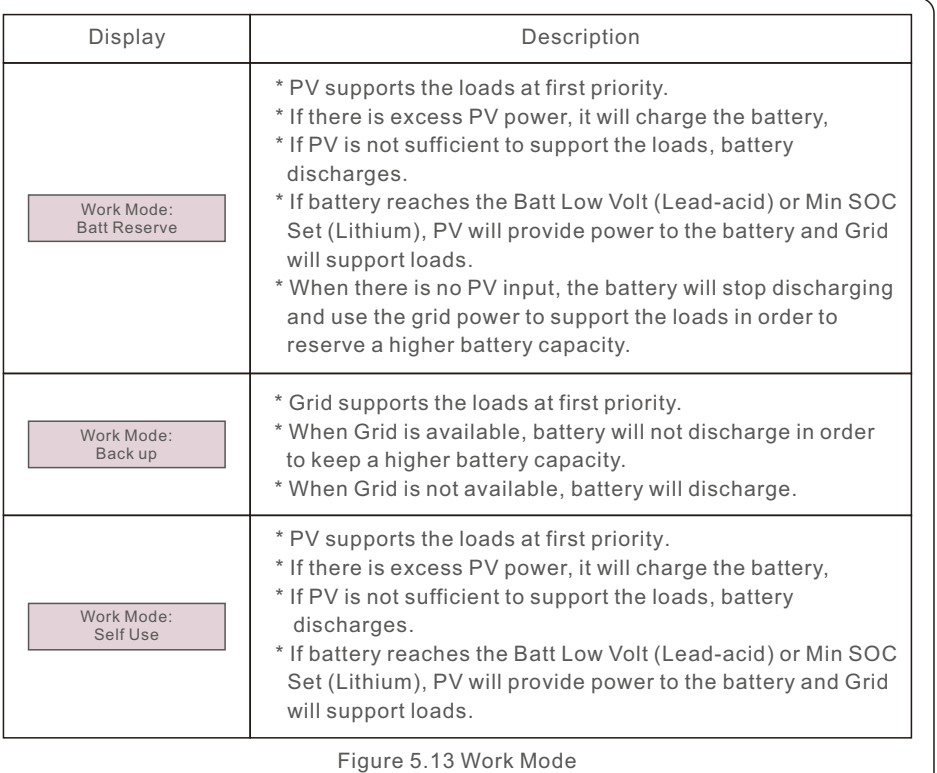

### 5.4.4.2 Charger Source Priority

Charge source priority settings are shown in the following figure.

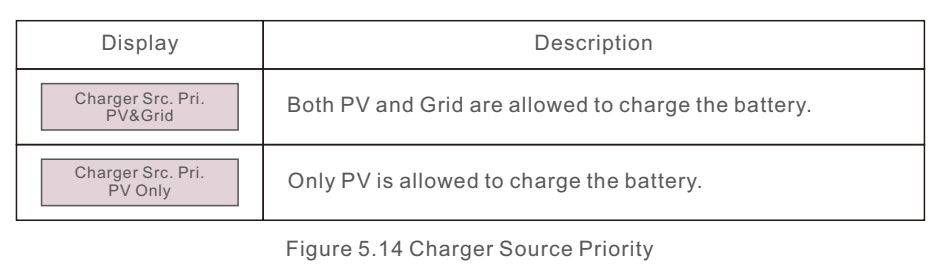

### 5.5 Advanced Information

**NOTE:** 

This area is for fully qualified and accredited technicians only.

Enter the password 0010 to access to the following sections.

- **1. Alarm Message**
- **2. Warning Message**
- **3. Running Status**
- **4. Communication data**
- **5. Yield Profile**

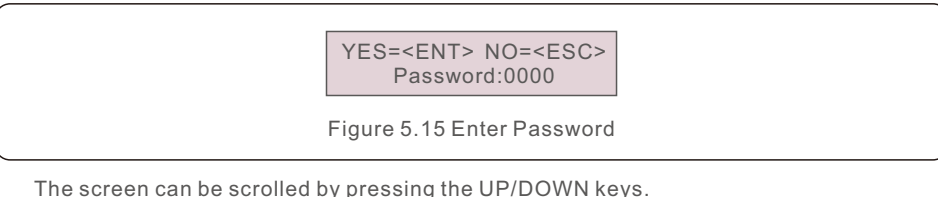

Pressing the ENTER key gives access to a submenu. Press the ESC key to return to the Main Menu.

### 5.5.1 Alarm Message

The display shows the 500 latest alarm messages. Screens can be scrolled by pressing the UP/ DOWN keys.

> Alm000: NO-Grid T:01-01 00:02 D:0000

Figure 5.16 Alarm Message

Press the ESC key to return to the previous menu.

Press the ENTER key to return to the next menu.

The example displays are shown in the following figures. Values are for reference only.

### 5.5.2 Warning Message

The display shows the warning messages appeared on screen, can store in total 500pcs. Press the ESC key to return to the previous menu.

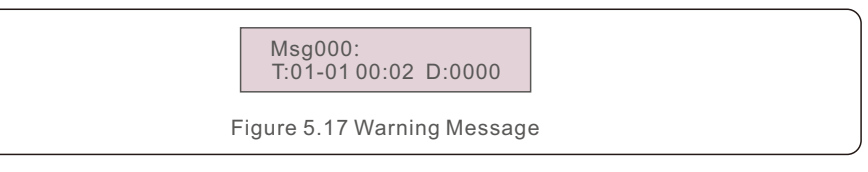

### 5.5.3 Running Status

This section is for maintenance personnel to view the running information (Values are for reference only).

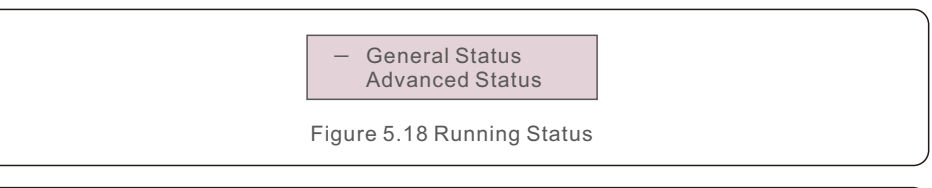

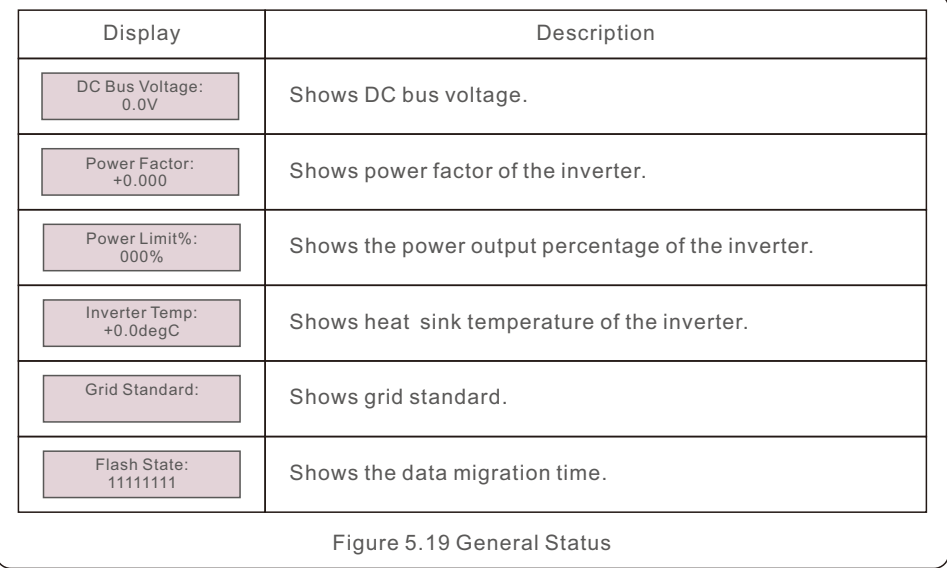

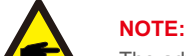

The advanced status is reserved for Solis technicians.

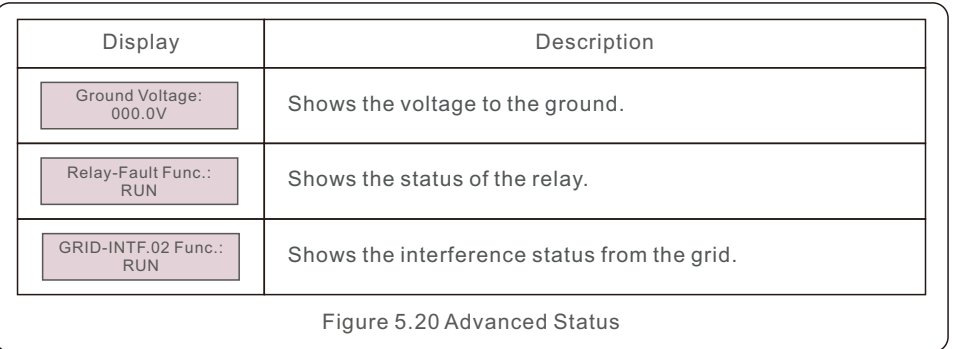

### 5.5.4 Communication data

This section shows the communication data between HMI and DSP. For Solis engineers ONLY.

## 01-05: 00 00 00 00 00 06-10: 00 00 00 00 00

Figure 5.21 Communication Data

### 5.5.5 Yield Profile

### 5.5.5.1 Energy Battery

Shows the battery charge & discharge energy.

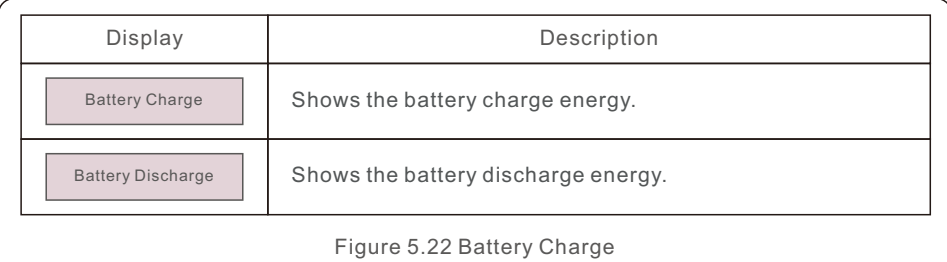

### 5.5.5.2 Grid Energy

Energy received from the grid. or Energy from the grid.

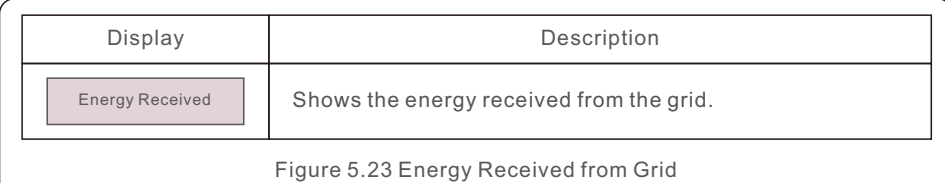

### 5.5.5.3 Energy Backup

Energy provided from backup port.

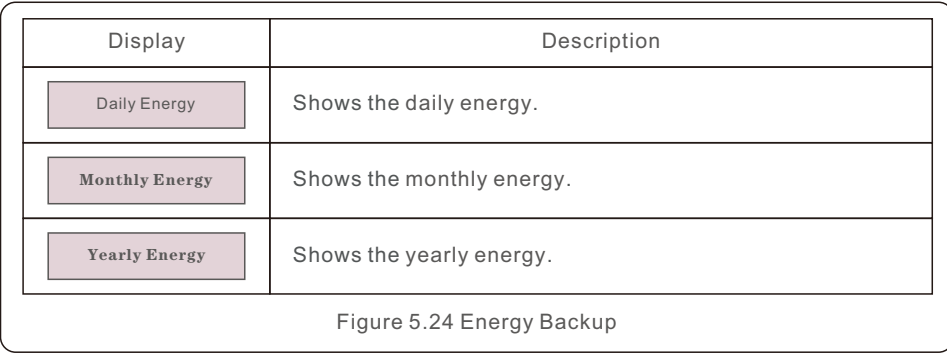

### 5.6 Advanced Settings

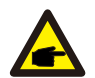

#### **NOTE:**

This area is for fully qualified and accredited technicians only.

Enter the password 0010 to access to the following sections.

- **1. Output Settings**
- **2. Battery Settings**
- **3. Special Settings**
- **4. Equalizer Settings**
- **5. Password Settings**

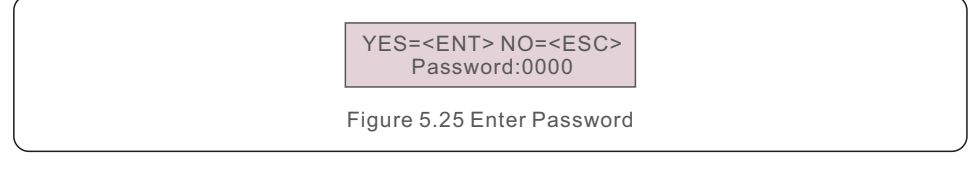

The screen can be scrolled by pressing the UP/DOWN keys. Pressing the ENTER key gives access to a submenu. Press the ESC key to return to the Main Menu.

### 5.6.1 Output Settings

Output Settings are to set the parameters for the AC output port.

1. Backup ON/OFF

When you select ON, AC output port is enabled.

When you select OFF, AC output port is disabled.

2. Backup Settings

Set the AC output port voltage and frequency based on load specification.

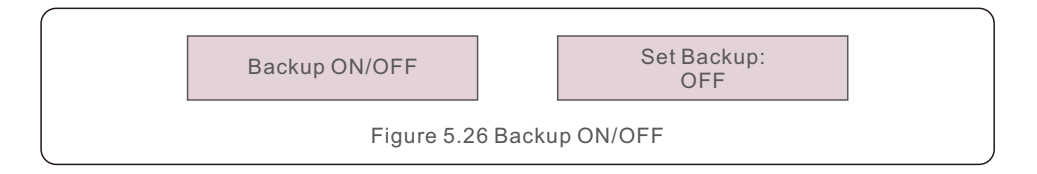

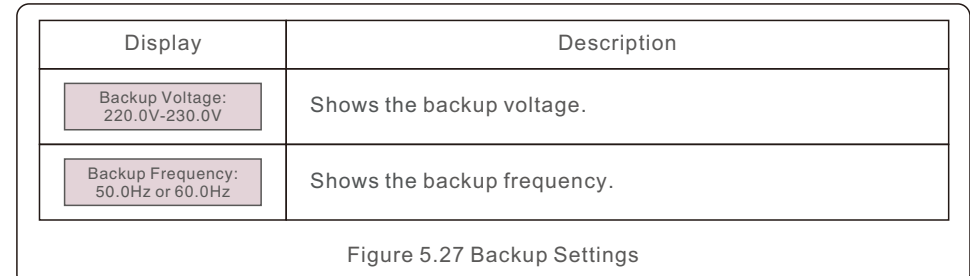

### 5.6.2 Battery Settings

- The section has 4 parts:
- **1. Battery Select**
- **2. Battery Wakeup**
- **3. Quick Charge**
- **4. Advanced Battery Settings**

### 5.6.2.1 Battery Select

This EO series is compatible with both lithium-ion and lead acid batteries below is the compatibility list. For more compatible batteries please reference our Battery Compatibility Document at [www.solisinverters.com that is updated frequently.](http://www.solisinverters.com)

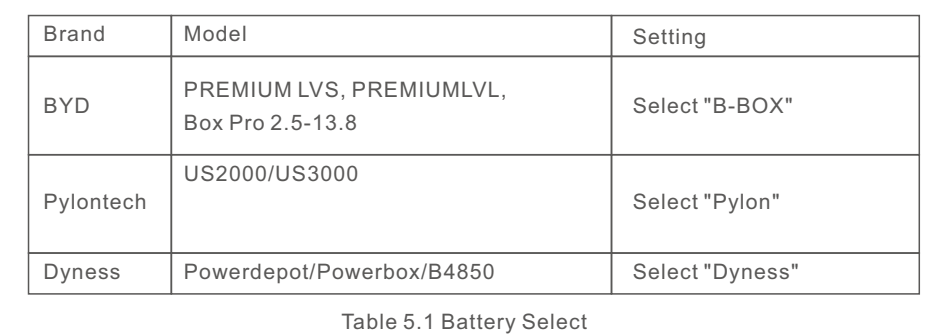

EO Series inverters can work with several kinds of lead acid batteries such as flooded type, AGM type, GEL Type.

When working with lead acid batteries, set capacity type accordingly.

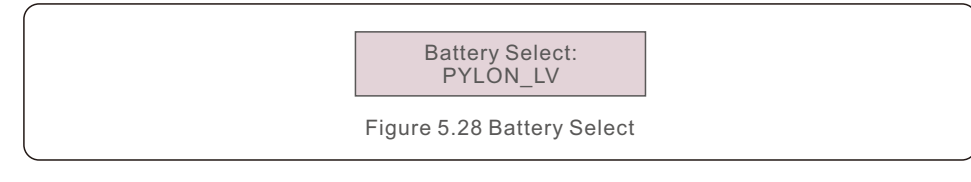

### 5.6.2.2 Battery Wakeup

The battery wake-up button will put low voltage on the battery port to wake up the battery. After the wake-up command succeeds, the battery will continue to be charged according to the normal charging logic.

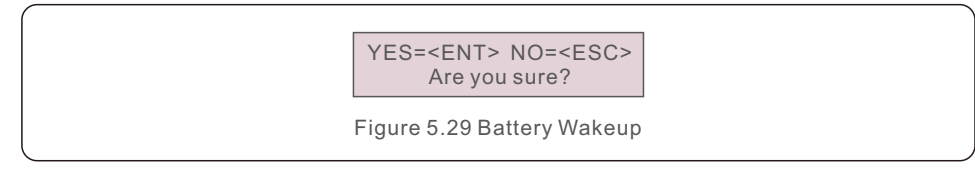

### 5.6.2.3 Quick Charge

This function can quickly fully charge the battery.

This function is only effective when grid is available.

After activated, the grid and PV will quickly charge the battery at the max current.

For Lead-acid battery, it will charge until the battery voltage reaches "Floating Chg voltage".

For Lithium battery, it will charge until the battery SOC reaches "Max SOC Set".

YES=<FNT> NO=<FSC> Are you sure?

Figure 5.30 Quick Charge

### 5.6.2.4 Advanced Battery Settings

The following is the setting of battery parameters. For different lithium batteries, the inverter has been set with the optimal battery configuration, and it is recommended that customers do not modify it without authorization.

For lead-acid batteries, the installer should set it according to the battery type.

For lithium batteries, these are the following settings:

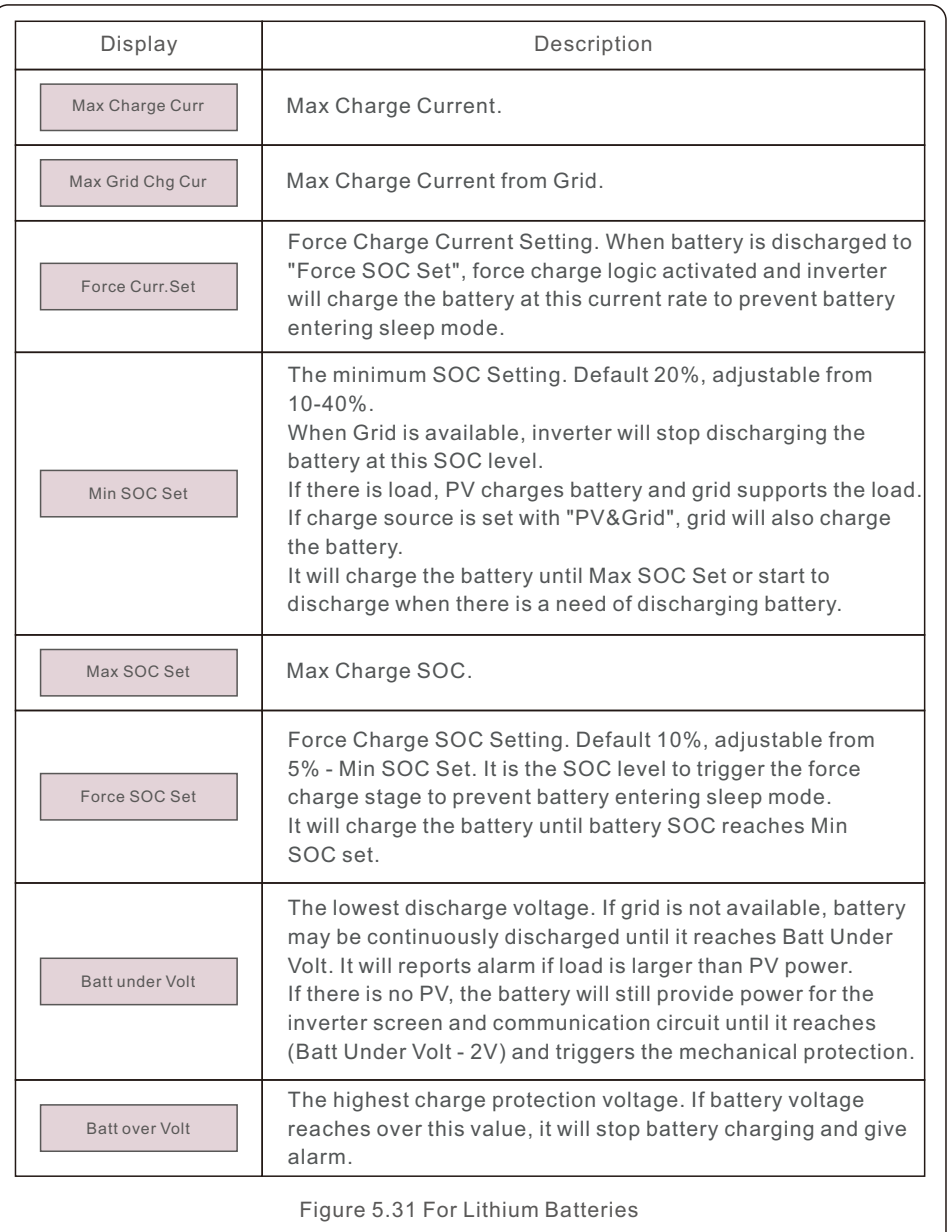

For lead acid batteries, these are the following settings:

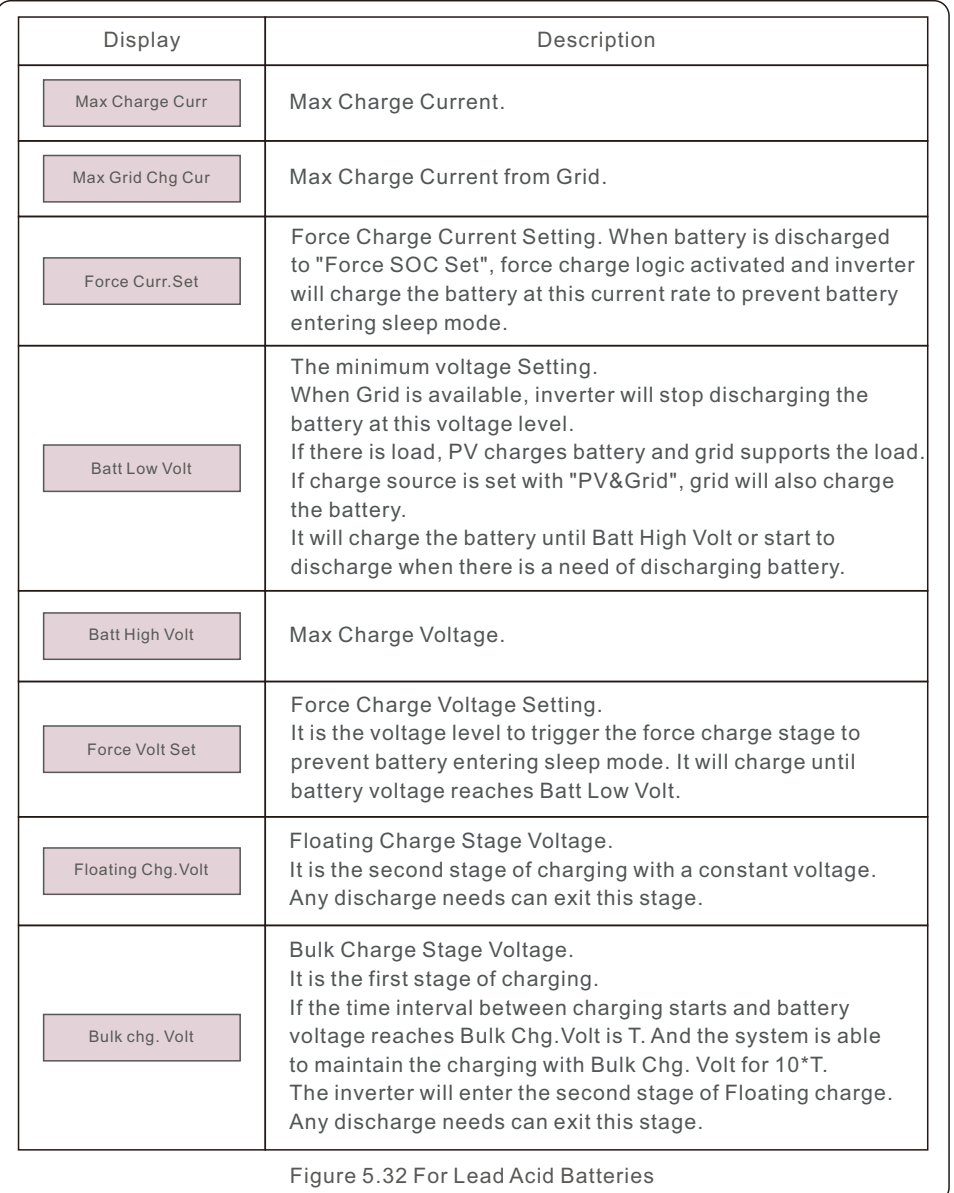

![](_page_20_Picture_237.jpeg)

### 5.6.3 Special Settings

![](_page_20_Picture_6.jpeg)

These functions are for maintenance personnel only. Misuse of these functions could lead to equipment damage, inverter function or reduced inverter production.

The section has 7 parts: **1. Power Switch 2. Batt Line ZO 3. Mppt CV Mode 4. ISO Set 5. AC Input Type Set 6. On-Grid PV Gen. 7. No-Batt PV Gen. 8. Clear Energy 9. Restore Settings**

### 5.6.3.1 Power Switch

When choose On. Inverter will generate power (default) When choose Off ,inverter stops generating.

![](_page_21_Figure_4.jpeg)

### 5.6.3.2 Batt Line ZO

Batt Line ZO is the battery line impedance setting. The purpose is to compensate the resistance loss of the battery line. The default value is  $10 \text{mA}$ , 0-99m $\Omega$  can be set.

![](_page_21_Figure_7.jpeg)

### 5.6.3.3 MPPT CV Mode

MPPT CV Mode is MPPT constant voltage setting. The inverter can keep the DC input voltage at a fixed value. The voltage range is adjustable from 100-450Vdc.

Select "Enable" to turn on this function.

Select "Disable" to turn off this function.

The default selection is "Disable".

MPPT CV Mode: Enable MPPT Volt Val: 160.0V

Figure 5.36 MPPT CV Mode

### 5.6.3.4 ISO Set

ISO set is the monitoring of insulation resistance to ground. The PV+\- input has an equivalent impedance value to ground, and ISO limit is the protection threshold setting of the impedance value.

Select "Enable" to turn on the detection function. When it detects that the actual impedance value is less than the limit setting value, the inverter will report "I-Leak" and stop generating.

Select "Disable" to turn off the detection function.

The default selection is "Enable". ISO limit is adjustable from  $20K\Omega$ -1000K $\Omega$ 

![](_page_21_Figure_20.jpeg)

### 5.6.3.5 AC Input Type Set

This section is to select the AC input type, can choose from grid or generator..

![](_page_21_Picture_23.jpeg)

Figure 5.38 AC Input Type Set

### 5.6.3.6 On-Grid PV Gen

This function is only applicable for the "Backup" Work mode.

When select "Disable", PV charges battery and Grid supports loads.

When select "Enable", PV charges battery and if there are excess PV power, excess

PV and Grid support loads.

Default is "Disable".

![](_page_21_Picture_31.jpeg)

### 5.6.3.7 No-Batt PV Gen

This function is to allow PV to support loads when there is no battery.

When select "Disable", loads are supported fully by the grid when battery is not available, PV will not work.

When select "Enable", loads are supported both by PV and Grid when battery is not available.

Default is "Disable".

![](_page_22_Picture_7.jpeg)

### 5.6.3.8 Clear Energy

Clear Energy will reset the historical yield of the inverter.

![](_page_22_Picture_10.jpeg)

This function is only for maintenance personnel.

### 5.6.3.9 Restore Settings

This section allows you to reset all the settings and bring the settings back to default values.

YES=<ENT> NO=<ESC> Are you sure?

Figure 5.41 Restore Settings

### 5.6.4 Equalizer Settings

This function is designed to realize the equalizing charging stage for the batteries.

The battery voltage may be unbalanced due to the difference in the cells. In order to avoid the deterioration, it is necessary to increase the charging voltage to activate the battery. If the battery charging remains in Floating charge stage for "Equalized interval", inverter will activate the equalizing charging by increasing the charging voltage to "Eqialized Volt". If the battery voltage reaches "Equalized Volt" within "Equalized Time", equalizing charging succeeds and exits.

If the time reaches "Equalized Time" but battery voltage doesn't reach "Eqaulized Volt", inverter will enter the second equalizing stage.

If the second equalizing stage remains for "Equalized Timeout" but battery voltage still doesn't reach "Equalized Volt", equalizing charging fails.

![](_page_22_Picture_192.jpeg)

### 5.6.5 Password Settings

![](_page_22_Figure_23.jpeg)

# 6. Maintenance

Solis EO series inverters do not require any regular maintenance. However, cleaning the heatsink will help the inverter dissipate heat and increase the lifespan. The dirt on the inverter can be cleaned with a soft brush.

![](_page_23_Picture_3.jpeg)

**CAUTION:**

Do not touch the surface when the inverter is operating. Some parts may be hot and cause burns.

The LCD and the LED status indicator lights can be cleaned with cloth.

![](_page_23_Picture_7.jpeg)

Never use any solvents, abrasives or corrosive materials to clean the inverter.

The inverter has been designed in accordance with international interconnection standards for safety and electromagnetic compatibility requirements.

Before delivering to the customer the inverter has been subjected to several test to ensure optimal operation and reliability.

In case of a failure the LCD screen will display an alarm message.

The alarm descriptions and their corresponding alarm messages are listed in Table 7.1:

When a fault occurs, the "Fault" state will be shown on the main screen.

Follow the steps below to check the fault status.

Steps: Enter → Down → Advanced Information→ Enter Password → Enter → Down →Warning Message.

![](_page_23_Picture_16.jpeg)

Figure 7.1 Advanced Information

YES=<ENT> NO=<ESC> Password:XXXX

Figure 7.2 Enter Password

Press DOWN to select Warning Message, the press ENTER.

Error Logs Warning Message

Figure 7.3 Warning Messages

# 7. Troubleshooting 7. Troubleshooting

![](_page_24_Picture_446.jpeg)

![](_page_24_Picture_447.jpeg)

# 7. Troubleshooting 7. Troubleshooting

![](_page_25_Picture_471.jpeg)

![](_page_25_Picture_472.jpeg)

# 7. Troubleshooting

![](_page_26_Picture_391.jpeg)

Table 7.1 Fault Message and Description

#### **NOTE:**

If the inverter displays any alarm message as listed in Table 7.1; please turn off the inverter and wait for 5 minutes before restarting it . If the failure persists, please contact your local distributor or the service center.

Please keep ready with you the following information before contacting us.

- 1. Serial number of Solis Inverter;
- 2. The distributor/dealer of Solis Inverter (if available);
- 3. Installation date.
- 4. The description of problem (i.e. the alarm message displayed on the LCD and the status of the LED status indicator lights. Other readings obtained from the Information submenu (refer to Section 3.10) will also be helpful.);
- 5. The PV array configuration (e.g. number of panels, capacity of panels, number of strings, etc.);
- 6. Your contact details.

![](_page_26_Picture_392.jpeg)

# 8. Specifications 8. Specifications

![](_page_27_Picture_330.jpeg)

![](_page_27_Picture_331.jpeg)

# 8. Specifications

![](_page_28_Picture_132.jpeg)